## **Tableau Sequence Courses Dashboard Schedulers' Guide**

### 1) Sign in to Tableau

- a. Go to [http://www.cpp.edu/~irpa/tableau.shtml](http://www.cpp.edu/%7Eirpa/tableau.shtml)
- b. Click, log in to Tableau
- 2) Select Sequence Courses in Workbooks, then Sequence Courses view

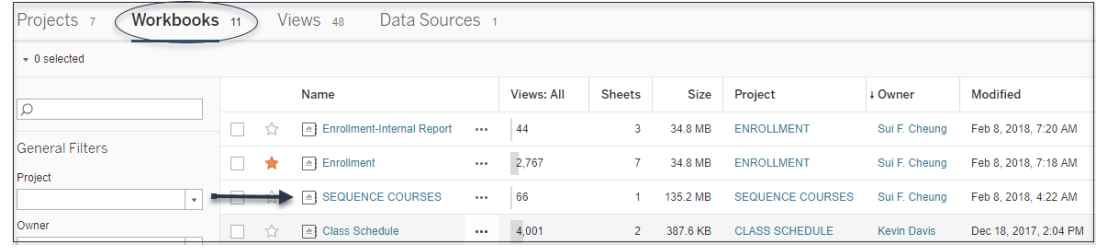

3) The screen will be mostly blank. You need to Pause and select your Course Filters.

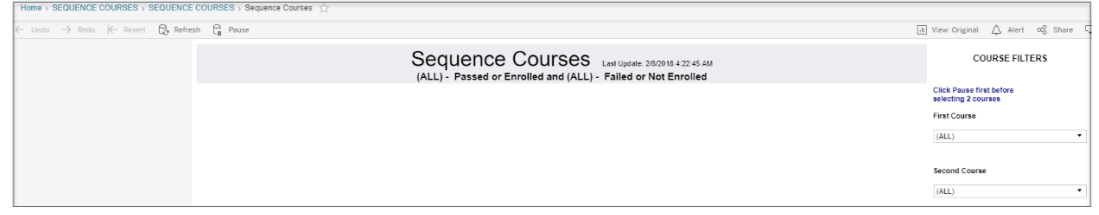

# 4) COURSE FILTERS:

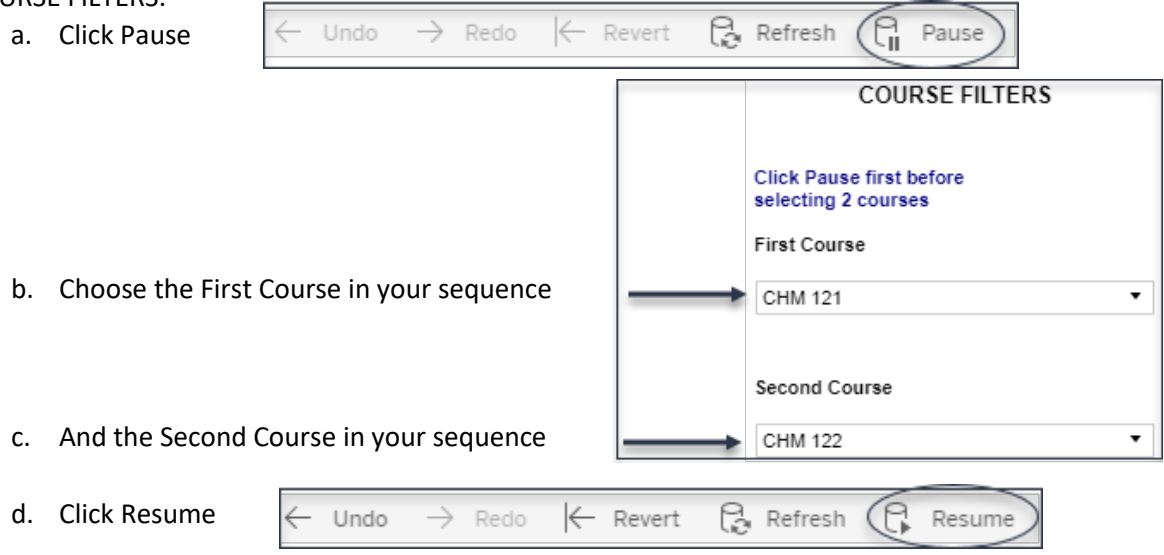

- e. WAIT up to 30 seconds for system to generate the data it is assembling a lot of information for you.
- f. Now you have a list of students with contact information. The Grade column gives the best grade received in the First Course. If the Grade is blank, that means the student is currently taking the class.

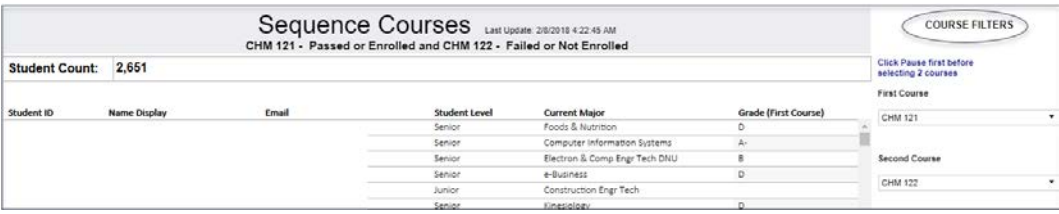

### **Tableau Sequence Courses Dashboard Schedulers' Guide**

### 5) STUDENT FILTERS (Optional):

Use Student Filters to limit majors, student level, and/or the best grade (of the first course).

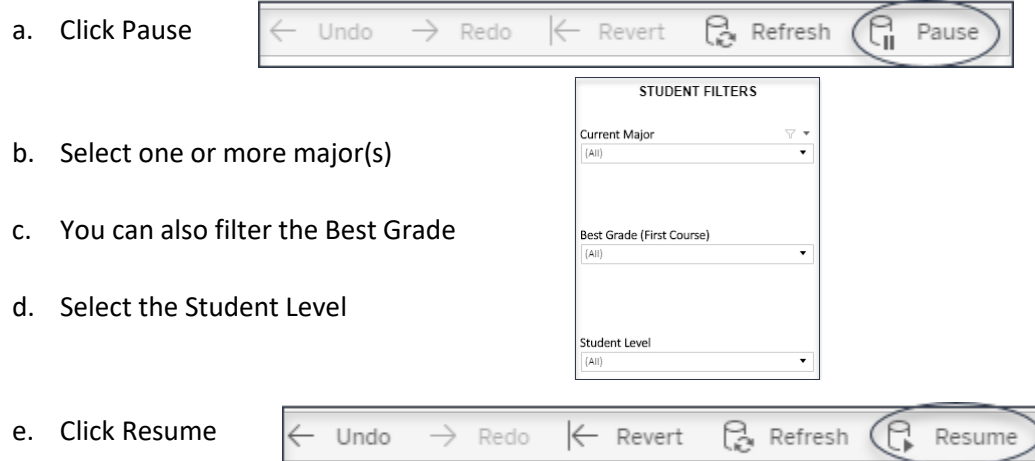

#### 6) DOWNLOAD:

Download student Data for Proactive Communication

a. Left click on header of data table

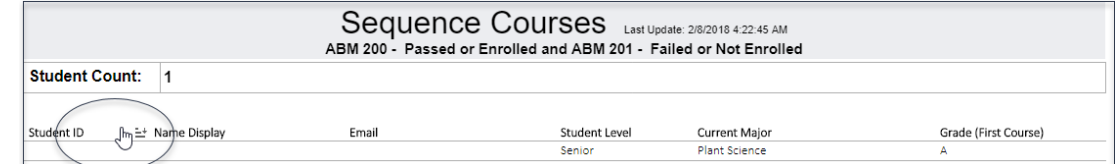

b. Click Download Crosstab

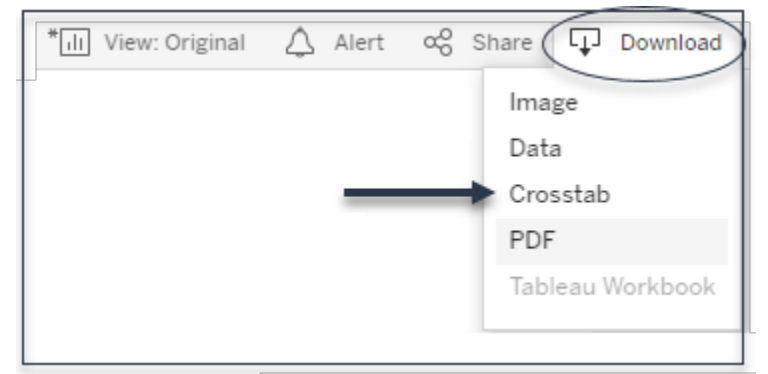

c. Click Download and OK to bring data into Excel

*Before semester conversion*: Students who are taking quarter course B should be ready to take quarter course C next term, and they should if at all possible. The scheduler can specify "course B" and "course C" and the dashboard will provide a list of students in this situation.

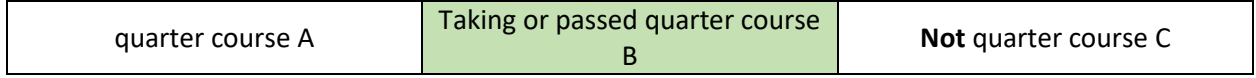

**Schedule so that students with Course A can take Course B in spring and Course C in summer!**